## *DBF to HTML Help File*

*DBF to HTML* is a Windows utility which takes Xbase/dBase files and converts them to HTML files, complete with a hyperlinked index listing. With this utility, you can convert existing data into ready to go Web documents, or use your dBase/Xbase compatible database management system as a HTML authoring system. Think of *DBF to HTML* as a hypertext report writer for your dBase/Xbase compatible DBMS.

### **Table of Contents**

What this Program Does How to Use this Program **Troubleshooting Shareware Notice** Registration Form

## *What this Program Does*

### **This program uses the following methodology in converting dBase data files to HTML files:**

1.  It opens the .dbf file, analyzes its structure, determines its field names and data types, counts the number of records in the data file, and reads all of the data into a family of array variables.

2. It creates the HTML header information. By default, the document title is the .dbf file name and path, although you can change it to a custom title.

3.  It creates a level one heading ( <H1>...</H1> ), which, by default, is the statement **HTML Report for** *(.dbf file name)*. You can change the default level one heading if you wish.

4. It generates a hyperlinked index for each record in the .dbf file. First, it creates a level two heading entitled **Index**. Moreover, it makes this heading a bookmark using the  $\leq A$  NAME = Index $\geq$ .... $\leq$ /A $\geq$  markup. Then, it generates the index. When generating the index, it uses data contained in the first field of each database record. 

5.  It creates a bookmarked topic for each database record.  Moreover, it inserts a **Return to Index** hyperlink to allow for easy navigation.

6.  It saves your .htm file to a file name and path of your choosing.  It also allows you to launch your favorite HTML editing tool to modify your HTML document (if desired).

7.  If you want to test your HTML file locally, you can do it from within *DBF to HTML* using whatever browser you have on your machine. You can also view .dbf files using this program.

#### **See also:**

DBF to HTML Help File How to Use this Program Troubleshooting Shareware Notice Registration Form

### *How to Use this Program*

**Index:**

Converting a .dbf File to a HTML file Modifying your HTML Markup Testing your HTML File Locally

### *Converting a .DBF File to a HTML File*

**Please Note:** If you want to view the .dbf file prior to generating HTML markup, you can do so by clicking on the **View DBF...** button.

1. After starting the program, click on the **Convert...** button. You will be presented with a dialog box asking you to select a .dbf input file. To help you learn how to use the program, I have provided a sample dBase file (adp.dbf), which is a product inventory catalog. 

2.  After selecting your .dbf file, click on the **OK** button. You will be presented with a dialog box asking you to select a HTML output file. Change the output drive and directory (if needed), type your .htm file name in the **File Name** box, and click on **OK**.  The **Conversion Options** dialog box will pop up.

3.  Enter a custom document title and level one heading in the appropriate text boxes if you do not want to use the defaults. Edit your field labels (if desired). Click on the **Continue...** button when finished.

4. The program will then generate the HTML code for your document. It will also **automatically** save your HTML file to disk using the file name and path you specified in step 2.  After the code generation process is complete, you will be asked whether or not you want to edit your HTML markup.  If you click **Yes**, DBF2HTML will allow you to launch your favorite HTML editing tool. A dialog box will appear, asking for the executable file name of your HTML editing tool.

5. Find and select your HTML editing tools executable file. For example, if you are using **HTML Assistant**, you should select **c:\htmlasst\htmlasst.exe**.  Click on **OK**. 

6.  The program will then launch your HTML editing tool and load your HTML file for viewing and editing.

**See also:**

Modifying your HTML Markup Testing your HTML File Locally

## *Testing your HTML File Locally*

1. Click on the **Test...** button. A dialog box will appear, asking for the executable file name of your web browser.

2.  Find and select your web browsers executable file.  For example, if you are using **Netscape**, you should select **c:\netscape\netscape.exe**.  Click on **OK**. 

3. The program will then launch your browser and load your HTML file for viewing and testing.

**See also:**

Converting a .dbf File to a HTML file Modifying your HTML Markup

# *Modifying your HTML Markup*

After you generate your HTML code, you might want to make minor changes to your markup to fine tune your page.  DBF2HTML allows you to edit your HTML document using your favorite third party HTML authoring tool.

1. Convert a .dbf file to HTML. After the conversion process is complete, the program will ask you if you want to edit your HTML markup.  Click **Yes** to launch your favorite HTML editing tool. A dialog box will appear, asking for the executable file name of your HTML editing tool.

2. Find and select your HTML editing tools executable file. For example, if you are using **HTML Assistant**, you should select **c:\htmlasst\htmlasst.exe**.  Click on **OK**. 

3. The program will then launch your HTML editing tool and load your HTML file for viewing and editing.

**See also:**

Converting a .dbf File to a HTML file Testing your HTML File Locally

### *Troubleshooting*

### **Error Messages:**

1.  *DBF2HTML.EXE had a problem processing a field name, and will continue generating the HTML File without that field. Do you want to continue?*

**What it means:** Your dBase/Xbase file had a field name which ended in a punctuation symbol, such as an underscore  $($   $)$  or a period  $($   $)$ .

**What to do about it:** If you have an unusual field name, you can click on **Yes** to skip that field, and proceed with generating HTML markup for the rest of the file. Of course, the end result will not include all of the data in the .dbf file. You might want to consider editing the offending field name so that the program will accept it.

2.  *File size too large!*

**What it means:** You attempted to open a dbf file that is too large for DBF2HTML to process. It is doubtful that you will see this error message too often; DBF2HTML can handle .dbf files that are quite large.  I have successfully processed .dbf files in excess of 250K. 

**What to do about it:** Exit and restart the program, and select another .dbf file.

3.  *You need to generate a HTML file first.*

**What it means:** You clicked on the **Test...** button prior to generating a HTML file (You cannot test a HTML file that does not exist).

**What to do about it:** Generate a HTML file before performing this operation.

4.  *This is not a dBase file!*

**What it means:** You attempted to open a file that DBF2HTML does not recognize as a dBase/Xbase file.

**What to do about it:** You might need to modify your .dbf file structure. DBF2HTML will only process four data types: character (text), numeric, date/time, and logical. If your dBase file has fields of other data types (such as Memo), you might want to consider modifying it.  Another thing you can try if you are exporting data tables to dBase IV format from another DBMS (such as Access or Paradox) and you have problems processing the resulting .dbf files with DBF2HTML: try exporting the data table to dBase III format instead.

**See also:**

Reporting Bugs A Note about Field Names... Program Limitations

### *A Note about Field Names...*

*DBF to HTML* has problems processing field names that end in punctuation marks. Consequently, you should follow these guidelines when creating DBF templates to use with this product:

1. I strongly recommend that you use field names that are single words with no punctuation or special characters.

2. Take advantage of the feature that allows you to edit field names and generate custom field labels in your target HTML file.

### **Example:**

PHONE is a good field name for use with this program.

PHONE NUMBER will work with this program, but it is not ideal.

If you are exporting data tables from other relational database products (such as Access or Paradox) to dBase/Xbase format, you might want to edit field names before doing so, since those products will sometimes truncate field names, and add underscores at undesirable spots.

**See also:**

Reporting Bugs Program Limitations

## *Program Limitations*

This is the Shareware edition of *DBF to HTML*. As such, it has the following limitations:

1. The **View DBF...** module will only let you view your .dbf file. It is not a .dbf file editor. You cannot alter the DBF data structure (such as field names, data types, field lengths, etc.), or, for that matter, data. If you want to alter the DBF file, you must use another database manager.

2. DBF2HTML will not allow you to specify an index field for your HTML document. By default, it uses the first field in the DBF file.

**See also:**

Reporting Bugs A Note about Field Names...

## *Reporting Bugs*

If you find a bug that I do not know about, please report it by e-mail to **andyhosk@aol.com**. 

**See Also:**

A Note about Field Names... Program Limitations

### *Shareware Notice*

#### **Thank You for choosing DBF to HTML!**

Please note that this product is **SHAREWARE**. You may evaluate this product for a period not to exceed 30 days.  If, after 30 days, you enjoy the product and continue to use it, please send me a twenty dollar (\$20.00) check to the following address: 

#### **Ronald A. Hoskinson 400 Gillespie Street # 106 Starkville, MS 39759**

Now, I've been around the block enough times to know the deal on shareware, i.e. most people who download a shareware product fail to register, even if they continue to use it after the evaluation period.  Nevertheless, by registering, you will provide me with an incentive to continue to build upon and improve this product.  More importantly, you will get from me **one year of free technical support** (e-mail only -- no telephonic support available) and **one free upgrade**.

Please note that this product is provided **as is**. As such, I offer no guarantees or warranties whatsoever, nor will I be liable for any damages resulting from the use or misuse of this software. Use this product at your own risk.

If you are dissatisfied with this product and/or find any problems or bugs, please take the time to send me feedback. You can E-mail me at **AndyHosk@aol.com**. I will greatly appreciate any feedback I get to help me improve this product. 

If you wish to register, please use this form , and enclose with it a twenty dollar check made out to Ronald A. Hoskinson, and send it to the aforementioned address. 

For other good freeware and shareware products, please visit my home page at **http://users.aol.com/andyhosk/**.

**See also:**

DBF to HTML Help File What this Program Does How to Use this Program Troubleshooting Registration Form

### *Registration Form*

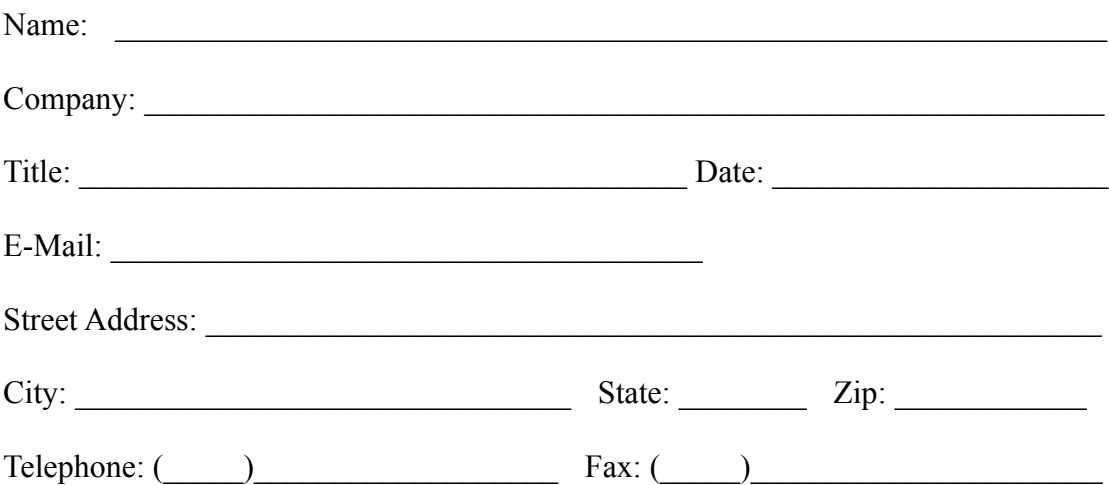

Once Again, Thank You!

See also:

DBF to HTML Help File What this Program Does How to Use this Program **Troubleshooting Shareware Notice**